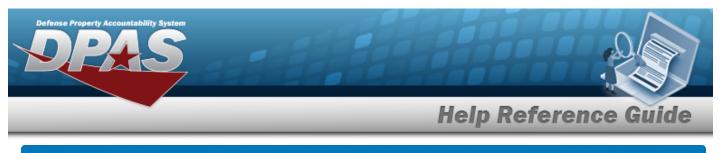

# Search within an Agency Catalog for a Stock Number

#### **Overview**

The Materiel Management/Inventory Control Point module Agency STOCK NBR Inquiry process provides the ability to inquire about specific assets by Agency Catalog.

Note

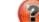

Some search fields provide **Intellisense** *i*, which is the automatic completion of a field entry in a software application.

The application displays a selectable word or phrase in that field, based on the input (that was previously entered), without having to completely type the entry.

This is identified by a lowercase italic *f* preceding the field name.

## Navigation

Inquiries > Catalog > Agency STOCK NBR Inventory > Agency STOCK NBR Inquiry page

### Procedure

#### Search for an Agency Catalog

One or more of the Search Criteria fields can be entered to isolate the results. By default, all

results are displayed. Selecting at any point of this procedure returns all fields to the default "All" setting.

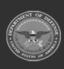

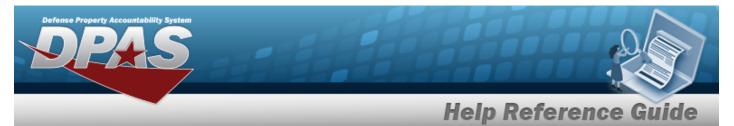

1. In the Catalog section, choose which catalog to search.

| Catalog Selection | AEMM |            |
|-------------------|------|------------|
|                   | FLIS |            |
|                   |      |            |
|                   |      | 🗸 Continue |

2. Select

Continue

. The Search Criteria grid appears.

3. In the Search Criteria section, narrow the results by entering one or more of the following optional fields.

| IIIN               | CAGE CA          |
|--------------------|------------------|
|                    | CAGE Cd          |
| Stock Nbr          | Mfr Part Nbr     |
| tem Desc           | Mfr Name         |
| Jsing Service Cd 🔹 | Mfr Model Nbr    |
| sc                 | Source Of Supply |
|                    | UPC              |

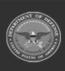

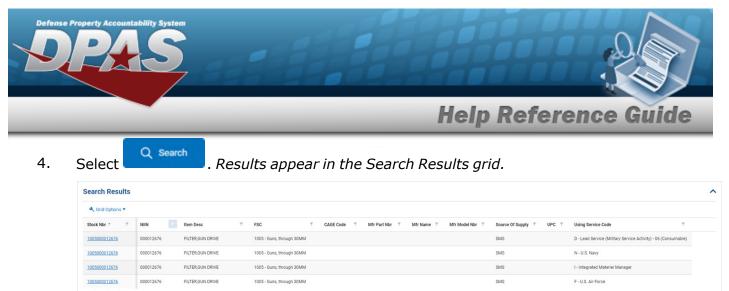

| < 1 > ⊨ 10 ▼ Items per page

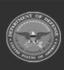

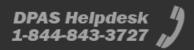

1-4 of 4 items